## Використання протрами "ФотоШоу-Рто На урокам української мови ла пітератури.

Підготувала Костенко H.I., **УЧИТЕЛЬ УКРАЇНСЬКОЇ МОВИ ЄШНО7 ім. М.Т.Рильського** 

### Використання програми "ФотоШоу-Рго" **НА УРОЦЇ ДАЄ МОЖЛИВІСТЬ**

•забезпечувати якісне візуальне та аудіосприйняття матеріалу навіть лише при наявності телевізора; • СТВОРЮВАТИ СПРИЯТЛИВУ СМОЦІЙНО-ПСИХОЛОГІЧНУ атмосферу на уроці: • реалізовувати міжпредметні зв"язки на уроці Смова, література, музика, мистецтво); **• С ПРЕКРАСНИМ СТИМУЛОМ ДЛЯ РОЗВИТКУ В УЧНІВ НАВИЧОК** ВИРАЗНОГО ЧИТАННЯ:

• С ПРЕКРАСНИМ ПОМІЧНИКОМ ПРИ ОПРАЦЮВАННІ ТЕКСТІВ ТВОРІВ, А ТАКОЖ МОЖЕ ВИКОРИСТОВУВАТИСЯ ДЛЯ ПРОВЕДЕННЯ САМОСТІЙНИХ ТА КОНТРОЛЬНИХ РОБІТ; • СПОНУКАЄ НЕ бУТИ ПАСИВНИМ СПОЖИВАЧЕМ ГОТОВОГО продукту, а подавати своє бачення даної теми.

Тести з укр. мови та літ-ри з урахуванням особистісного підходу, літ. диктанти

#### Тексти поетичних творів

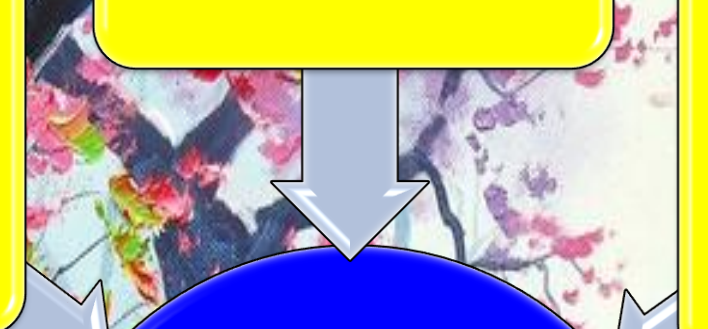

Віртуальні екскурси, пов"язані з вивченням біографій

Тематика відеофайлів

#### AHAA CTBODGHHA **BILGOTTGSGHT**

1. Створення загального **КОНСПОКТУ УРОКУ** 

5. Технічна робота над анімаційним та часовими аспектами.

4. Підбір художнього та музичного матеріалу для **оформлення відеофайлу** 

2. Визначення прункцій та місця відеофайлу в **ХОДІ УЮОКУ** 

3. Підбір навчального матеріалу для відеофайлу (мовний, пітературний, авторський).

На початку уроку як інструмент забезпечення емоційної готовності та відповідного психологічного настрою

Посередині уроку як інструмент для здійснення міжпредметних зв»язків, як джерело додаткової інформації, для більш яскравого звучання навчального матеріалу.

У ЛІСЦЕ ВІДЕОФСАДИЛА УРОЦІ

У кінці уроку з метою більш яскравого, логічного і довершеного підсумку уроку.

# Етапи створення **відеопрезентацій**

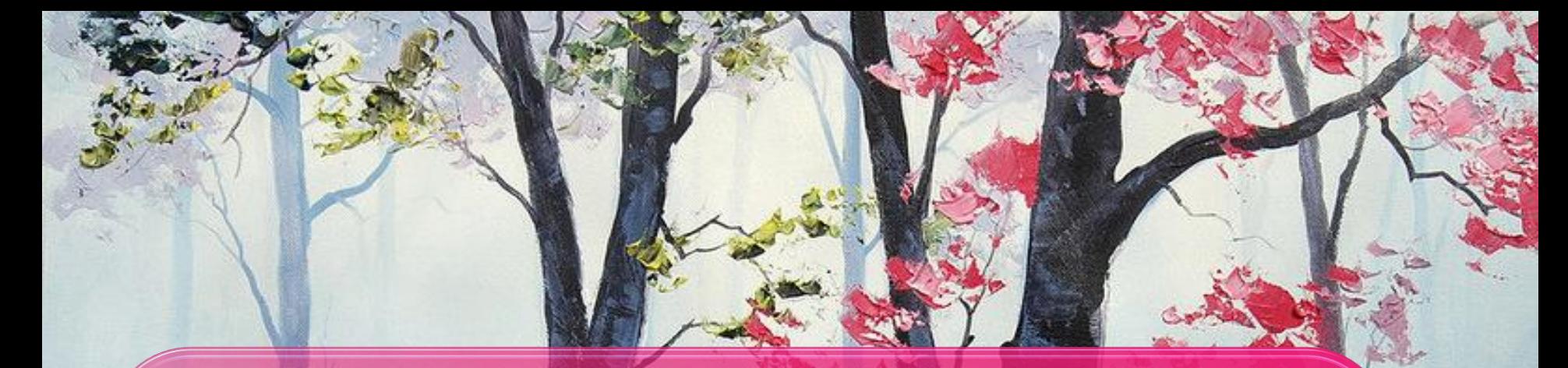

#### **HTOKNO1** Створюемо папку з матеріалами до відео: -підбірка фонів; -підбірка фотоматеріалів; -підбірка аудіофайлів; -підбірка тексту.

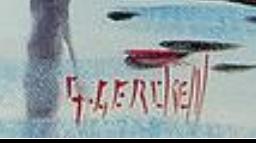

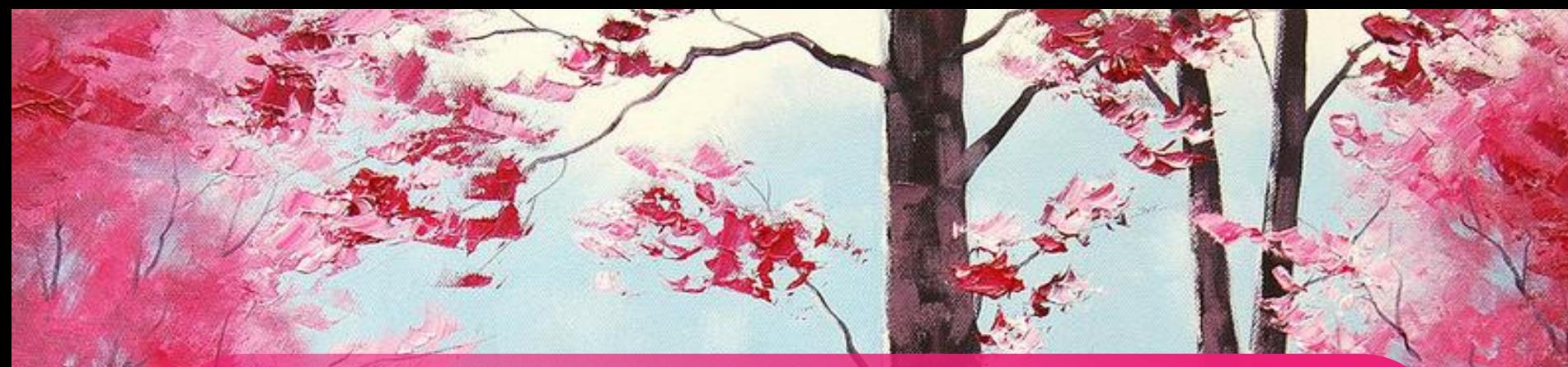

#### **KDOK No2** -відкрити програму "ФотоШоу-Pro", В НІЙ НЭ ПАНСЛІ ВІДКРИТИ ФУНКЦІЮ "dpororpachia"; -вибрати потрібні фони або фотографії

І перетягнути їх на відеострічку з поділками.

LLIERL

#### **KDOK No3**

Робота над редагуванням слайду: -Відкриваємо на панелі функцію "ефекти", вибираємо потрібний ефект **і застосовуємо його до даного слайду;** -Функція "переходи"дозволяє обрати той чи інший перекід під час зміни слайдів;

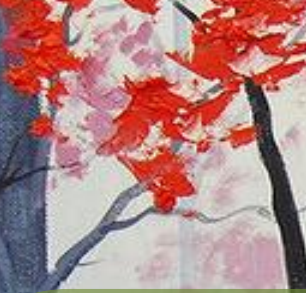

#### **KDOK No4** -вибираемо функцію"редагувати слайд"; -у вікні, що відкрилось, обираємо функцію "<mark>додати пласт</mark>" <u>і обираємо ту фотографію або картинку, якій </u> **МИ ХОЧЕМО НАДАТИ ПОТРІОНУ АНІМАЦІЮ;** -КОЛИ ФОТО ВІДКРЕТЬСЯ, МИ Обираюмо функцію **ДОДАТИ(ВНИЗУ)** Гзадаємо потрібну анімацію.

#### **KDOK No5** -ДЛЯ НОВОГО ПЛАСТУ МИ МОЖЕМО ОбИРАТИ різні ефекти та маски; -ТАКОЖ МОЖНА Обрати тривалість слайдів ТА ПЕРЕХОДІВ, ВІДКРИВШИ ФУНКЦІЮ "СЛАЙД" І Обравши певний часовий проміжок тривалості слайду.

**KDOK NoG** -Коли ми закінчили редагування слайду, ЗАКРИВАЄМО ЙОГО І НАЛАШТОВУЄМО МУЗИКУ: -ПІД ВІДЕОСТРІЧКОЮ Є ЗВУКОВА ДОРІЖКА, НА ЯКУ треба "клікнути" два рази; -ВІДКРИСТЬСЯ ВІКНО, У ЯКОМУ ВИ ПОВИННІ Обрати потрібний аудіофайл двічі "клікнути" на нього; **•ФАЙЛ АВТОМАТИЧНО ВСТАВИТЬСЯ НА ЗВУКОВУ** ДОРІЖКІЕ

Крок№7 Створення відео. -коли презентація завершена і всі слайди відредаговані, обираємо на панелі функцію "створити"; -в ній обираємо"створити відео слайд-шоу"; -у новому вікні обираєте "створення AVIвідеофайла": -у новому вікні обираємо функцію "конвертувати" і ту папку, в якій буде знаходитися відео.

**Ви можете використати у відеослайдах** програми "ФотоШоу-Pro" готові слайди презентацій у програмі "PowerPoint" Для цього потрібно вибрати файл у презентації "PowerPoint", натиснути на кнопку "Офіс", далі натиснути на позначку "Зберегти як…", натиснути на віконце "Тип файла" і вибрати тип "Малюнок у форматі JPEG. У вікні, що з"явиться, обрати папку, де ви хочете зберегти слайд, і зберегти його. У вказаній папці з"явиться потрібне вам фото.

## Бажаю успіху! Мої відеопрезентації ви зможете побачити на **САЙТІ ШКОЛИ, А ТАКОЖ НА МОЄМУ КАНАЛІ В YOUTUbe** https://www.youtube.com/channel/UCA9MZvd59iShh **WKC2HGy2HW**